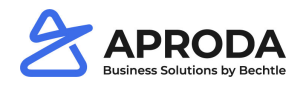

# **Item Longtext**

In addition to the additional article texts from the Microsoft standard, Aproda Documents Automation also supplies article long texts. Long texts can be printed on sales and purchasing documents. Since they are stored as continuous text, it is easier to enter the texts than the Microsoft standard additional texts.

## **1.1 Setup Item Longtext**

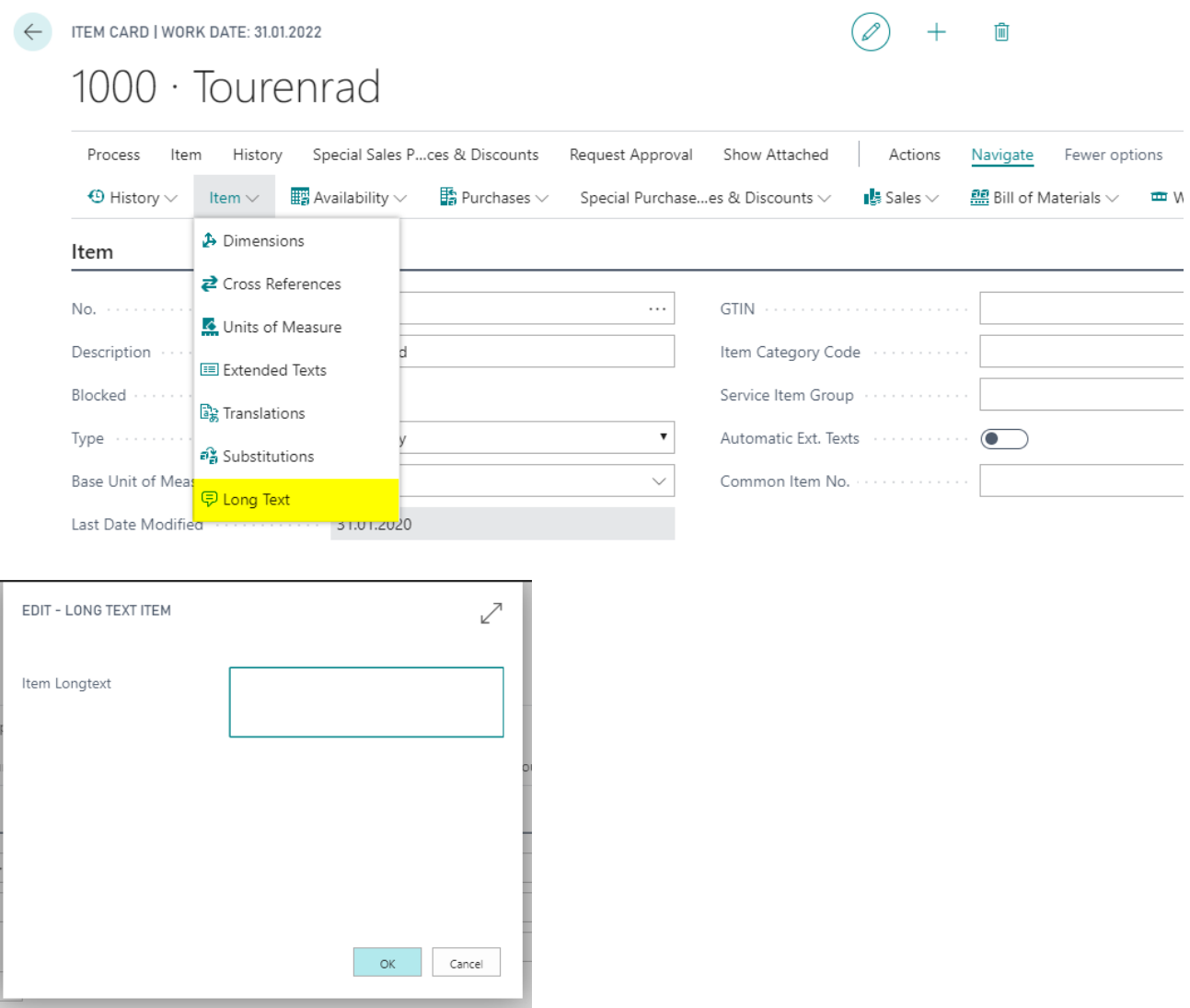

The item long text is also an additional text about the item. The text can be stored as continuous text so that text entry is very simple.

Long texts can also be created for translations. You can use item translations from the Microsoft standard to define the long text for each language (line).

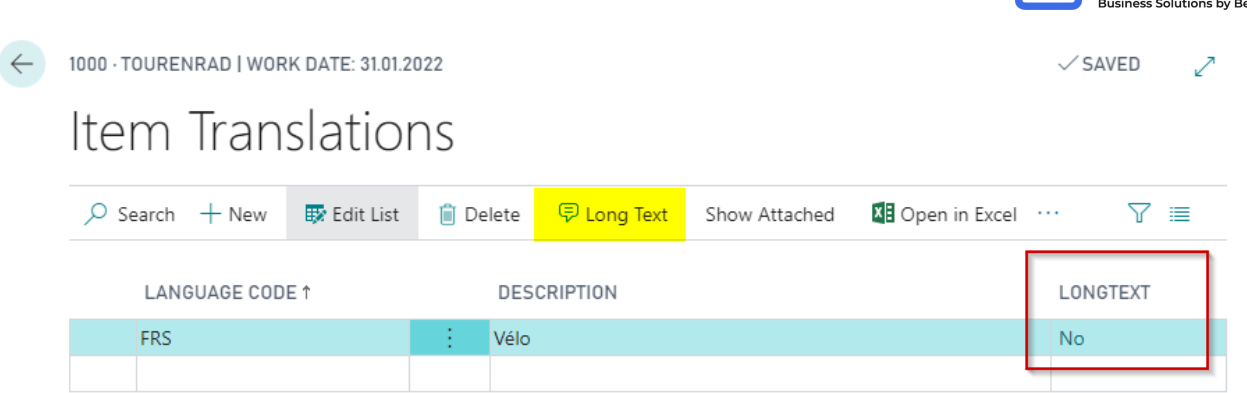

The long text column shows whether a translation exists for the long text.

### **1.2 Display of long texts in documents**

In purchasing and sales lines, you can see whether an item long text exists.

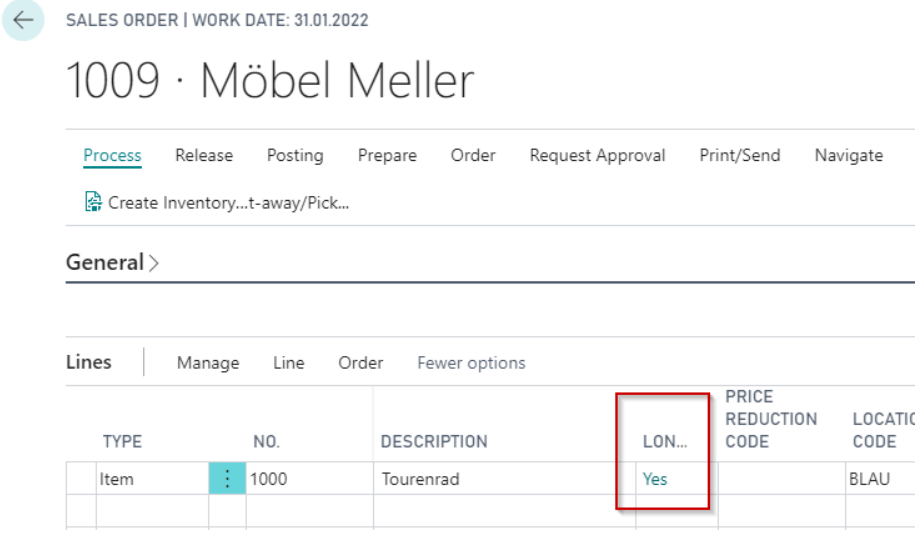

By clicking on the Yes or No flow field, the editing window opens and order-specific adjustments can be made to the long text.

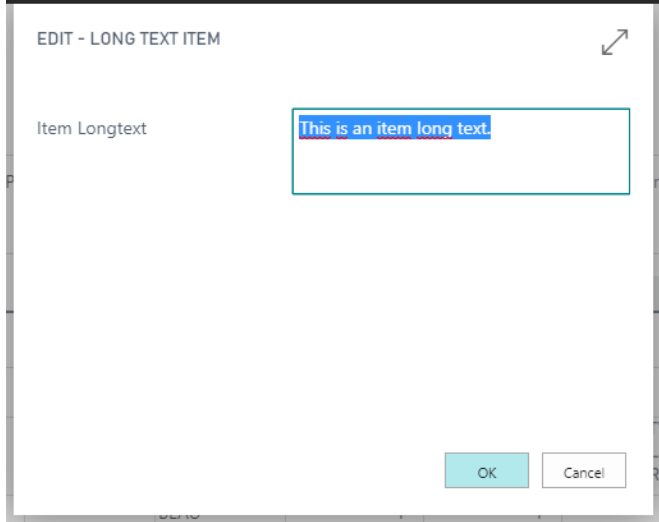

Alternatively, the item long text can also be accessed and edited via Line > Related information > Long Text.

**X** APRODA

#### $General$

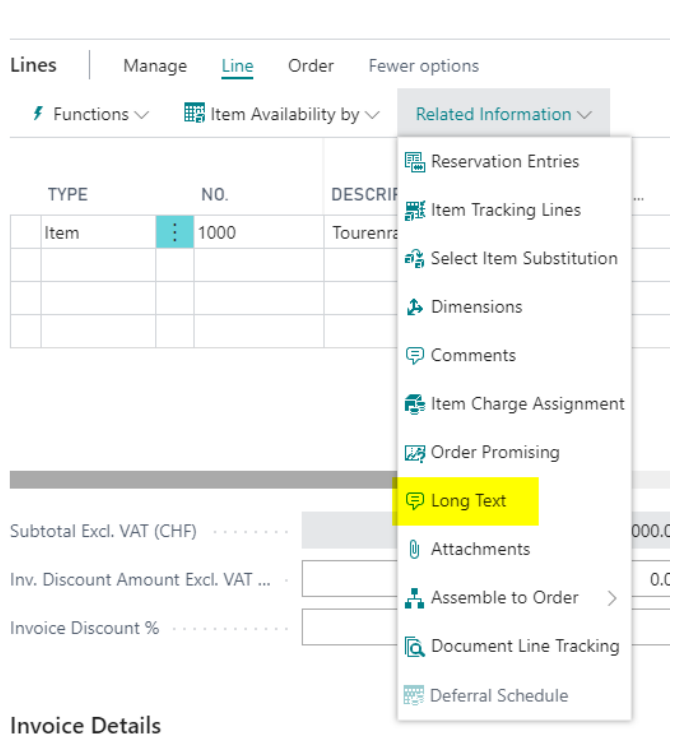

The long text is printed on the documents below the item number and the item description (provided this is set up in the report configuration.

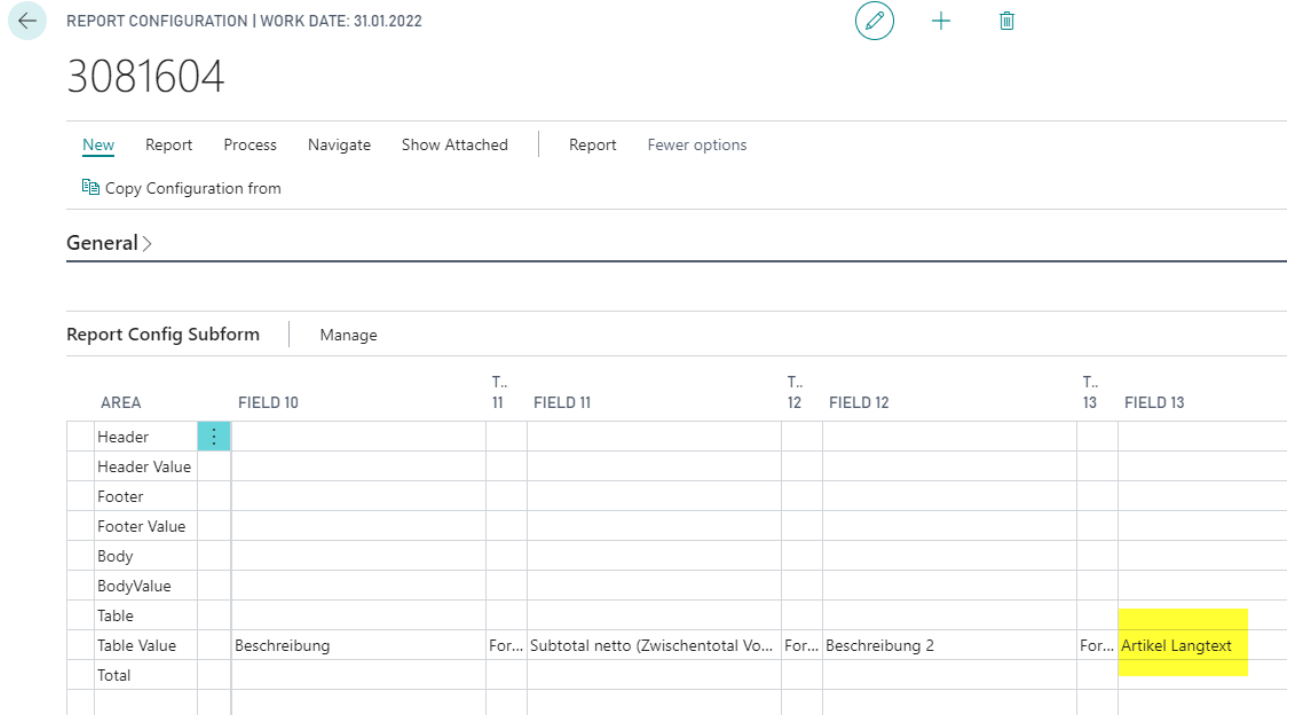

Document Date 31.01.2022 Customer No. 10000 Delivery Date External Document No. Salesperson Peter Schlösser Your Reference Clerk Your VAT Registration No. CHE-789.456.278MWST Our VAT Registration No. CHE-777.777.777MWST

#### **Order Confirmation 1028**

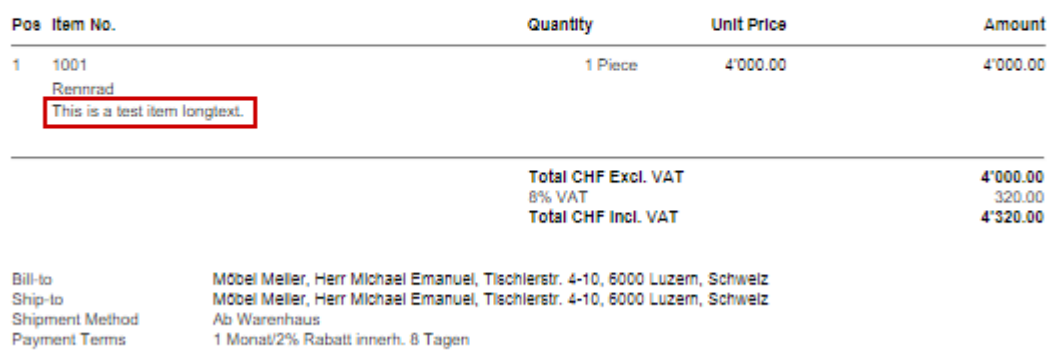

The longtext is printed according to the customer language code. If no longtext translation exists for the customer language code, the longtext is printed in the client language (ENU).

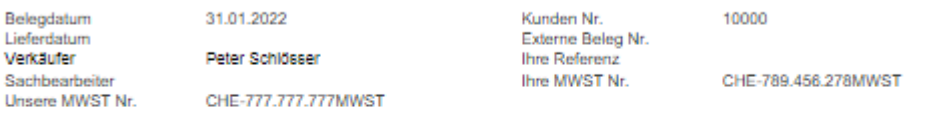

#### Auftragsbestätigung 1029

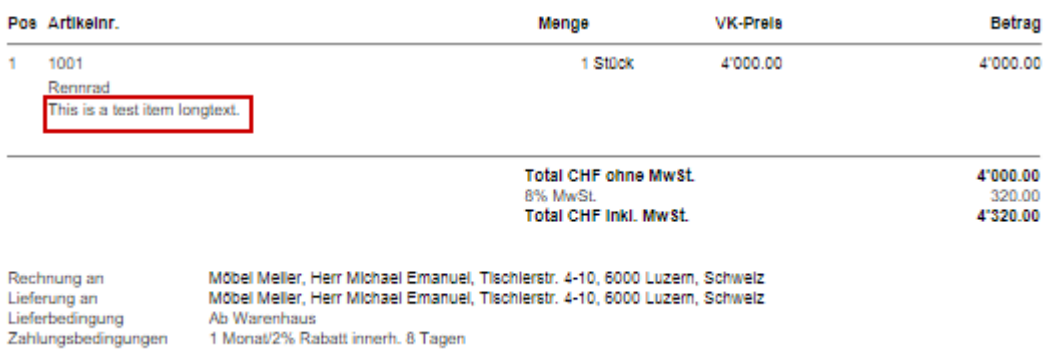

### **1.3 Item Longtext Export / Import**

Aproda Documents Automation offers the possibility to export and import item longtexts via Excel files in order to achieve the greatest possible benefit for item longtexts.

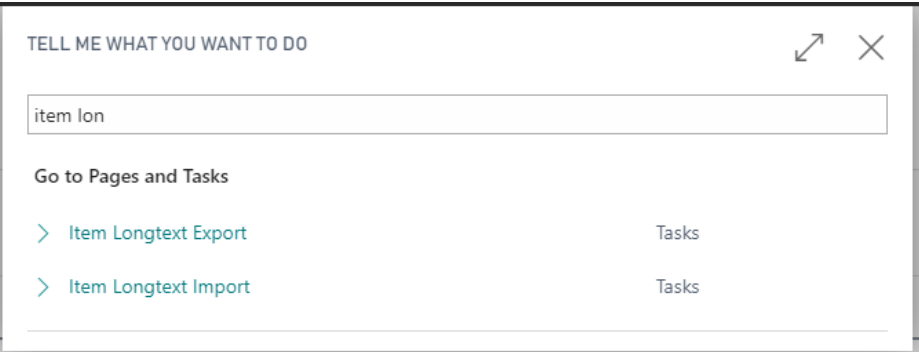

Both actions can be found and executed via the global search.

To export, simply click OK in the export window.

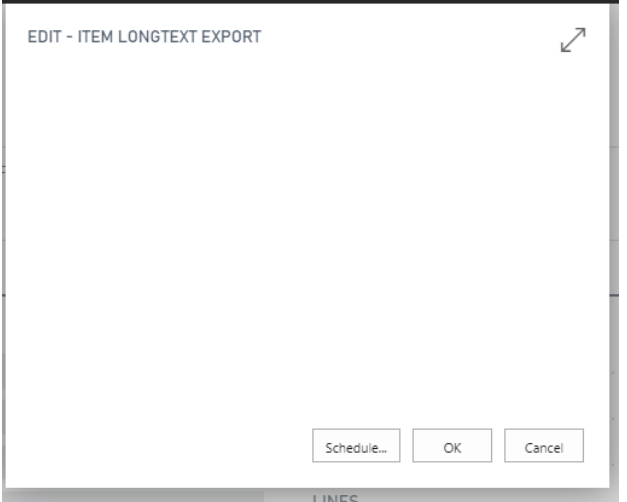

The longtexts are exported to an Excel file for each language. The same file can be imported into BC via *Item Longtext Import.*